# SMART Board<sup>™</sup> Start Center for the Microsoft<sup>®</sup> Windows<sup>®</sup> Operating System

Start Center is a compact, movable toolbar that contains your most frequently used SMART Board features and applications. You can also configure this toolbar to include any third-party software.

# **Opening the Start Center**

To open the Start Center, press the SMART Board icon in the system tray at the bottom right of your screen, and select Start Center from the menu.

# What Do the Buttons Do?

The Start Center buttons launch commonly used applications and tools to customize the Start Center.

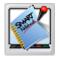

### Notebook<sup>™</sup> software

Create a presentation that's full of colorful clip art, Macromedia® Flash objects, graphics and text from a variety of sources.

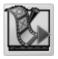

#### **SMART Video Player**

Play a video on your interactive screen, and write or draw over the video during a presentation.

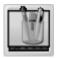

#### Floating tools

This versatile toolbar, including utilities such as on-screen Pen tools and an area capture button, can float over any open application on your interactive product.

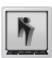

# Instant conferencing using Bridgit<sup>™</sup> software Bridgit conferencing software is a client/server application that lets you share applications and information with

anyone, anywhere in the world.

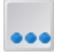

Press the More button for a number of other utilities, such as the Screen Shade, the Magnifier, the Spotlight and others, or to add and remove application buttons from the Start Center.

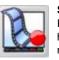

#### SMART Recorder

Record everything you do on the interactive screen. If you have a microphone connected, you can also record a narration of your actions.

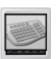

### SMART Keyboard

An on-screen, touch sensitive keyboard for the occasions in which you need to add text to an application or dialog box.

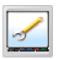

### SMART Board Control Panel

Configure your interactive product and SMART Board software. For example, you can change the characteristics of your Pen tools or change language settings.

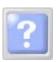

## Start Center Help

Searchable Help that answers any questions you have about the Start Center or any other SMART product.

# **Customizing the Start Center**

To customize the Start Center, press the **More** button and select **Customize Start Center**. For example, you can add a Screen Shade button to the Start Center and use it to gradually reveal information during presentations.

| Available Tools       |            | Current Toolbar          | ٦         |
|-----------------------|------------|--------------------------|-----------|
| Calculator            |            | Notebook                 |           |
| Magnifier             | Add >>     | Recorder                 | Move Up   |
| Pointer Tool          | << Remove  | 🚺 Video Player 🛓         | Move Down |
| Screen Shade          |            | Keyboard                 |           |
| Spotlight             | Browse     | Floating Tools           |           |
| Capture               |            | Control Panel            |           |
|                       | 6:         | 🚹 Instant Conferencing 🔽 |           |
| Restore Defaults Cust | omize View | ОК                       | Cancel    |

To add unlisted applications to the Start Center, including third-party presentation software such as Microsoft PowerPoint®, press **Browse**. To rearrange the order of the Start Center buttons, select an item press **Move Up** or **Move Down**.

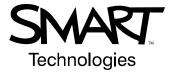

© 2006 SMART Technologies Inc. SMART Board, Notebook, Bridgit and the SMART logo are trademarks of SMART Technologies Inc. All rights reserved. All other third-party product and company names may be trademarks of their respective owners. 03/2006.